## **HOW TO: SUBMIT VACATION RENTAL REGISTRY APPLICATIONS AT LAUDERBUILD**

This guide outlines the steps for submitting **Vacation Rental Registry** applications online on **LauderBuild**. The same process applies to new Vacation Rental Registry and Renewal applications, simply select the applicable application type. To go to the **LauderBuild** website visit: **aca3.accela.com/FTL**.

*NOTE: 1. If your contact information is exempt from public disclosure, please provide other contact information for a responsible party that the City may use to contact you.*

For more information or if you have any questions about **Vacation Rental Registry Renewal**, please contact the **Community Enhancement & Compliance Division** at **vacationrenttal@fortlauderdale.gov**.

# **Register for a LauderBuild Account**

In order to submit applications on LauderBuild users must be logged in to an account. If you do not have an account, you must first create one. (Please see the **LauderBuild User Guide** for more details.)

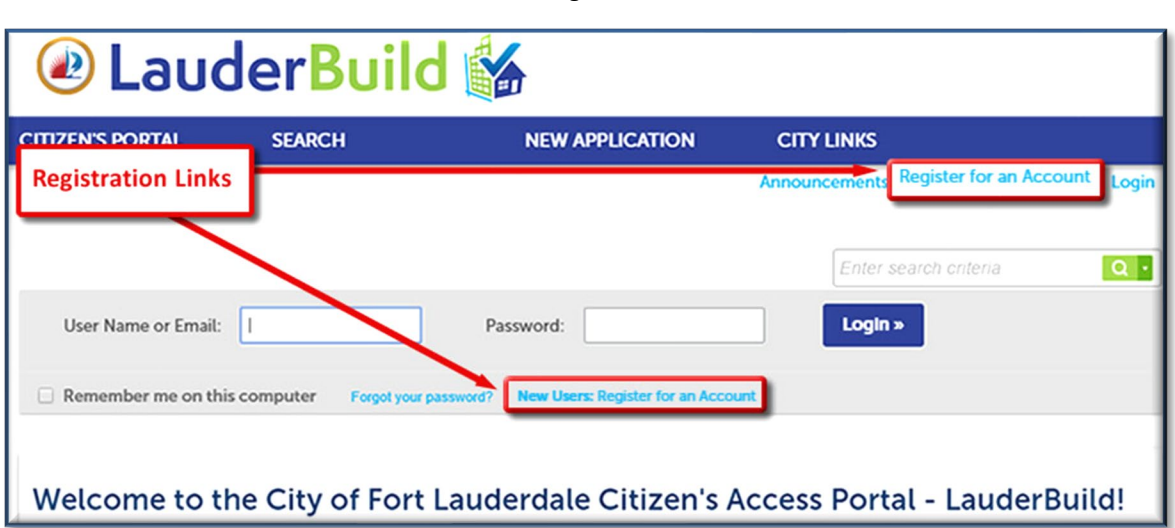

### *Account Registration Links*

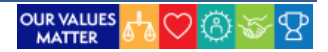

### **Vacation Rental Document Checklist**

We recommend you have your documents ready prior to starting your application. Following are the document requirements for Vacation Rentals.

- 1. A notarized letter of authorization is required if a person other than the owner applies for registration. (Any owner or registered agent of a corporation/entity can sign as the applicant without this letter if proof of attachment to the corporation/entity is provided.)
- 2. Proof of property ownership. (If the property is owned by a corporation/entity, proof of attachment to that corporation/entity is required.) Properties with more than four (4) units under the same roof and are collectively owned, **DO NOT** have to register. Properties with more than four (4) units under the same roof and are individually owned, **MUST** be registered.
- 3. A copy of a current license for a transient public lodging establishment with the Florida Department of Business and Professional Regulation (DBPR License). (If the property is homesteaded, the owner is occupying the property and is only renting a portion of the property; the applicant can provide a notarized letter, stating that ALL of these conditions for this exemption are in place, that can substitute this license.)
- 4. A copy of a current license with the Florida Department of Revenue for sales tax collection. (If your state tax is collected and remitted for you by an advertiser or property management company, a notarized letter is to be submitted stating such.)
- 5. A copy of a current Broward County Business Tax Receipt. (If you provide a notarized letter to substitute the DBPR license, you will be exempt from this license.)
- 6. Proof of registration for Broward County Tourist Development tax collection. (If your county tax is collected and remitted for you by an advertiser or property management company, a notarized letter is to be submitted stating such.)
- 7. A City of Fort Lauderdale Business Tax application. (This application must be submitted to the Vacation Rental department, not the City of Fort Lauderdale's Business Tax department.)

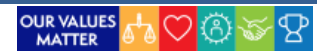

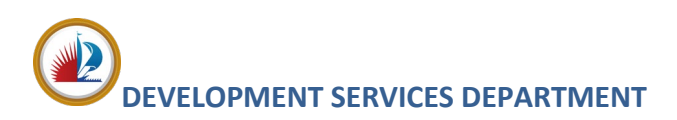

## **Create an Application**

This section will show you how to create an application. This guide will focus on the Vacation Rental Registry Renewal application, However, all applications and records on LauderBuild are similar, though each application will have its own unique fields and requirements.

- 1. Log in to your **LauderBuild** account.
- 2. Select **New Application > Enforcement**.

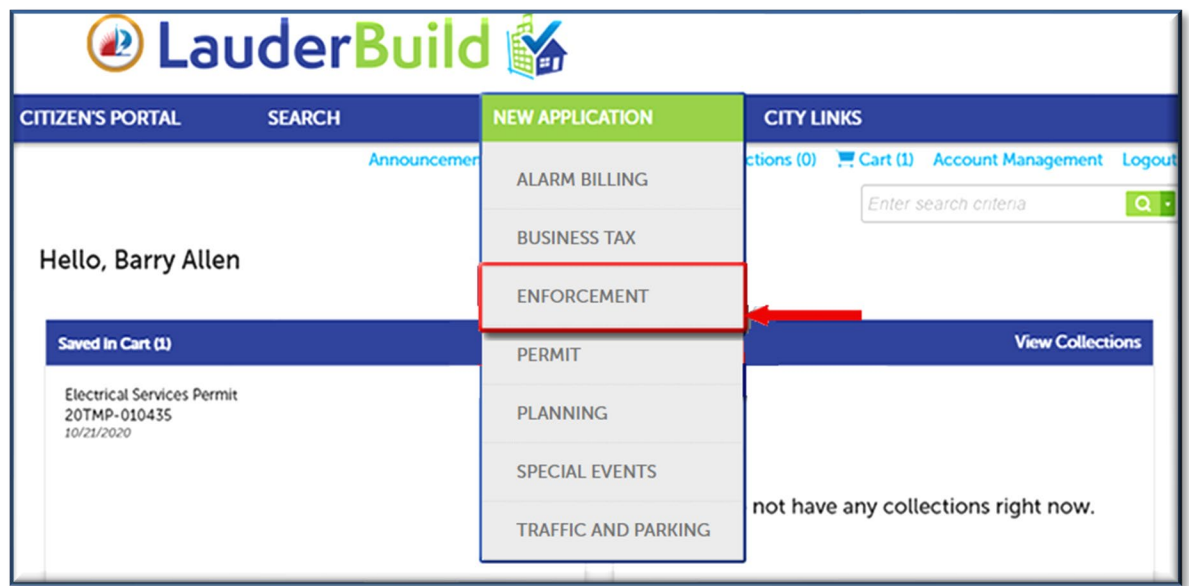

3. Read the **Terms of Use** and check the box to accept the terms. Click **Continue Application**.

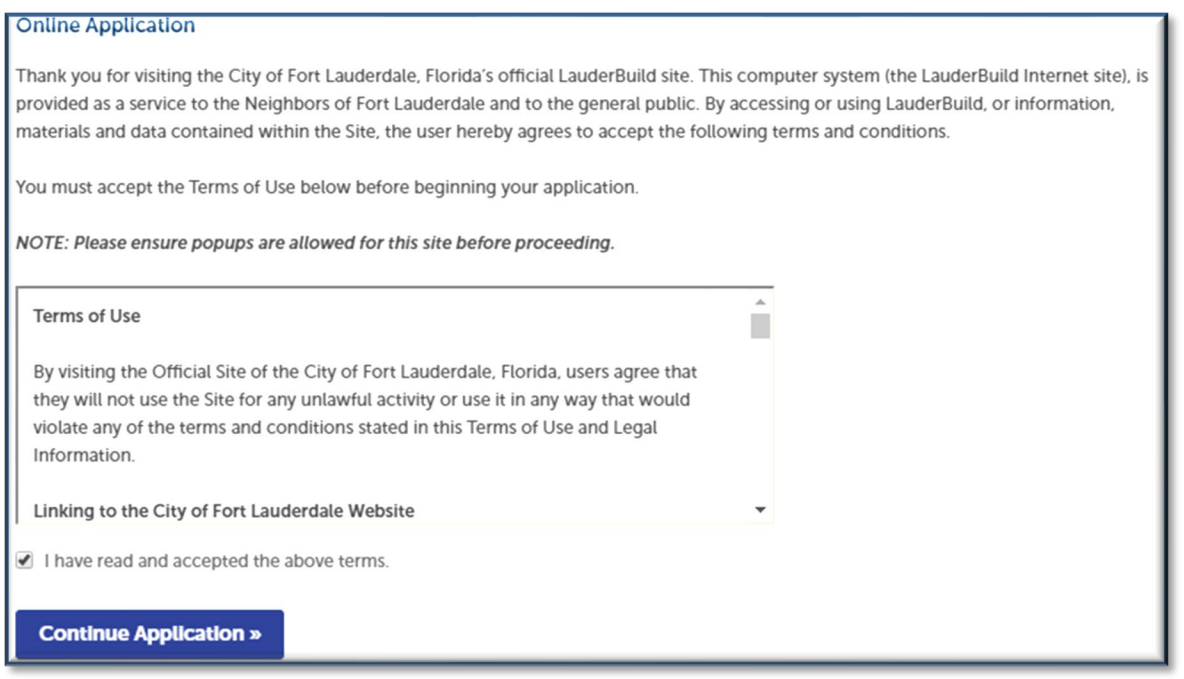

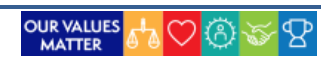

### **DEVELOPMENT SERVICES DEPARTMENT HOW-TO: VACATION RENTALS**

4. Next choose the type of application from the available options. You can use the dropdown arrow to expand the options OR you can start typing an application name in the filter field (e.g., "land") and click **Search**. Click **Continue Application**.

### **Select a Record Type**

Choose one of the following available record types. For further assistance please contact the Community Enhancement and Compliance Division at CEnhancement@fortlauderdale.gov or 954-828-5207.

### **Record Selection Details**

- . Building Code Case: For commercial and residential complaints in regards to Florida Building Code (FBC), unpermitted work, and unlicensed contractor(s).
- . Bulk Trash Code Case: For complaints concerning bulk trash out on the wrong days and times or illegally dumped bulk trash that is placed on the swale/right of way.
- Code Case: For code compliance complaints that cover the municipal Code of the City of Fort Lauderdale, public nuisances, zoning code violations, minimum housing violations, graffiti, derelict vehicles and all other violations of the Code of Ordinances.
- · Fire Code Case: For fire safety code complaints.
- Landlord Registration: For residential property owners with rental properties to register with the City by providing a valid phone number and email address. NOTE: This registry is NOT for vacation rentals or owner-occupied residential dwelling units.
- Lien Reduction Application: To apply for a lien reduction.
- . Vacation Rental Registry & Renewal Applications: To apply to operate a vacation rental property in the City of Fort Lauderdale. Vacation Rental applications must be submitted and renewed on LauderBuild; they will not be accepted via email.

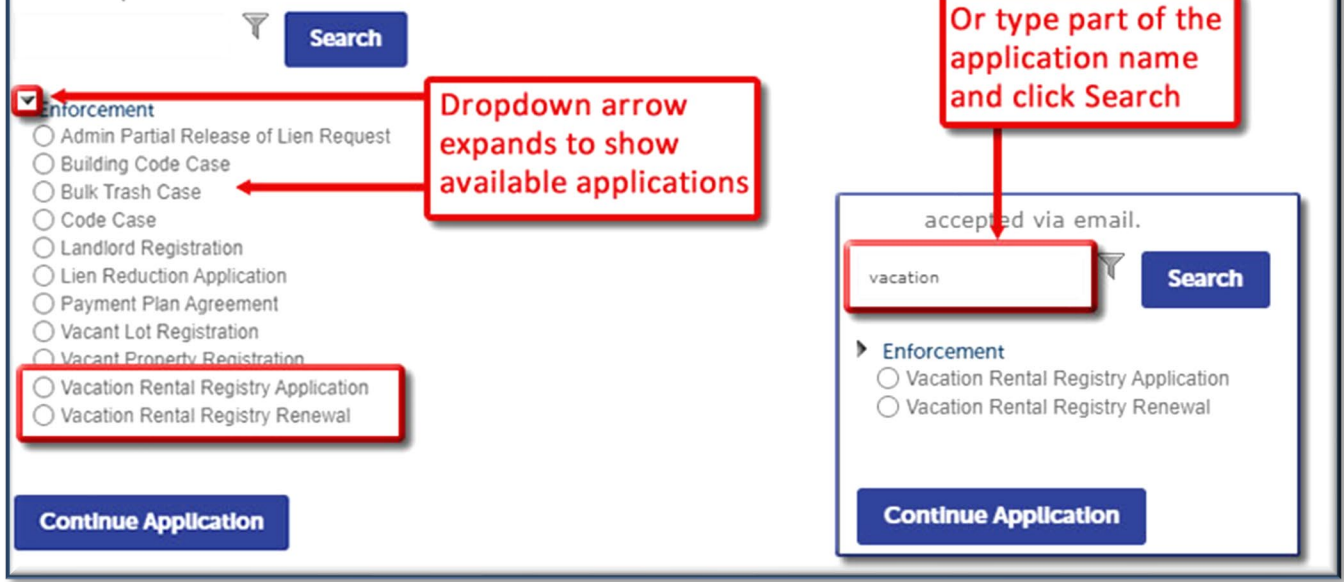

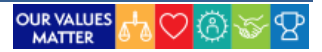

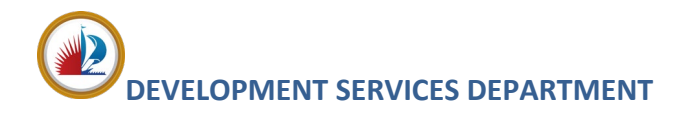

5. Complete the location information by searching by Address **OR** Parcel.

*NOTE: – DO NOT TRY TO FILL OUT ALL OF THE FIELDS. Choose one section to search on and it will automatically populate fields with existing database data for the other address, parcel (folio) and owner (APO) fields.*

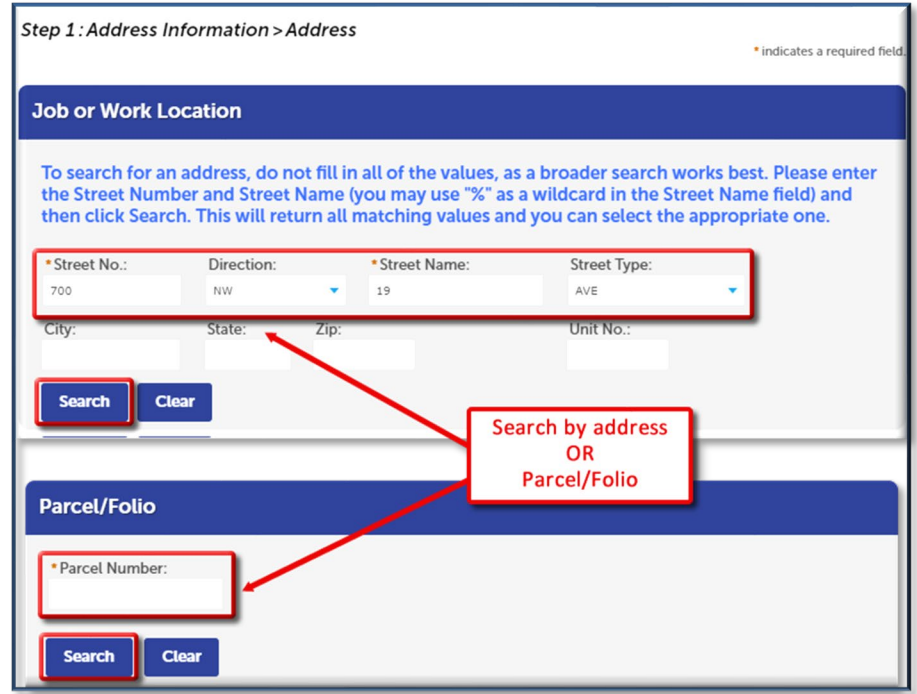

6. If necessary, select the correct location from the **Search Results** list and the other sections will automatically populate. Click **Continue Application**. (You may also click **Save and resume later** at any point in the application if you need to come back to the application later.)

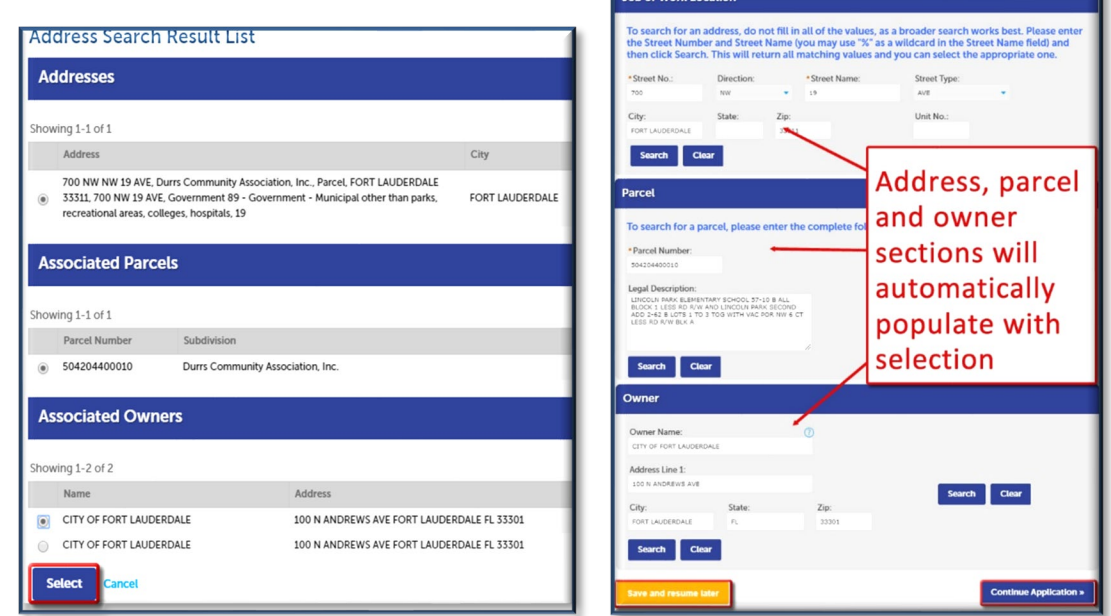

![](_page_4_Picture_9.jpeg)

# **DEVELOPMENT SERVICES DEPARTMENT HOW-TO: VACATION RENTALS**

7. Add required application contacts. You may add from contacts on your account or you can add new contacts. Click **Continue Application**. If choosing **Select from Account**, we generally recommend selecting the **Associated Contact** even if you are the Associated Owner because that contact info is typically more accurate and complete.

![](_page_5_Figure_3.jpeg)

**Continue** Discard Changes

![](_page_5_Picture_6.jpeg)

### **DEVELOPMENT SERVICES DEPARTMENT MEASURE AND ACATION RENTALS**

8. The next section contains information that is specific to the application such as job costs, trades, zoning district, or in this case, vacation rental details and the compliance affidavits. Complete any required fields; on this application **ALL** of the fields are required except for Number of Garbage Cans. Click **Continue Application**.

![](_page_6_Picture_36.jpeg)

![](_page_6_Picture_5.jpeg)

## **DEVELOPMENT SERVICES DEPARTMENT HOW-TO: VACATION RENTALS**

9. Next upload all required documents on the Attachments page. When uploading and saving documents, the correct document **Type** must be added and defined in the selection so the system will understand and validate what is being uploaded. This must also match the document and the application requirements

![](_page_7_Picture_34.jpeg)

![](_page_7_Picture_4.jpeg)

# **DELOPMENT SERVICES DEPARTMENT HOW-TO: VACATION RENTALS**

10. Review your application entries and make any edits, if necessary. Check the box to agree that everything is true and correct. Click **Continue Application** to complete the submission.

![](_page_8_Picture_3.jpeg)

11. Upon successful submission you'll receive a confirmation with a new record number.

![](_page_8_Picture_5.jpeg)

![](_page_8_Picture_8.jpeg)